## CONTROLE DE SANGRAMENTO

**GUIA DO USUÁRIO PARA PACIENTES EM TRATAMENTO DA HEMOFILIA**

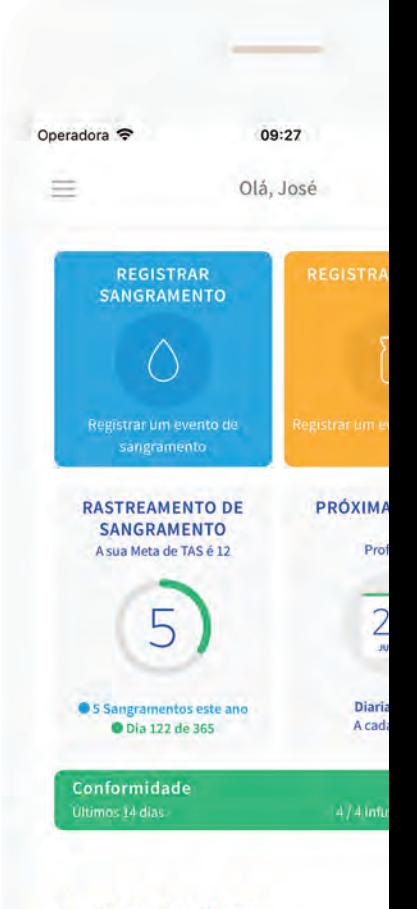

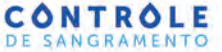

# **Bem-vindos ao Controle de Sangramento**

Um auxiliar no tratamento da hemofilia.

O aplicativo Controle de Sangramento é para pessoas com hemofilia que estão em tratamento. Ele foi desenvolvido para que você possa registrar suas infusões e sangramentos de forma rápida e fácil. Você pode também ver o seu calendário de tratamento e compartilhar as informações que deseja com os médicos e profissionais de saúde do seu hemocentro.

# CONTROLE DE SANGRAMENTO

**www.controledesangramento.com.br**

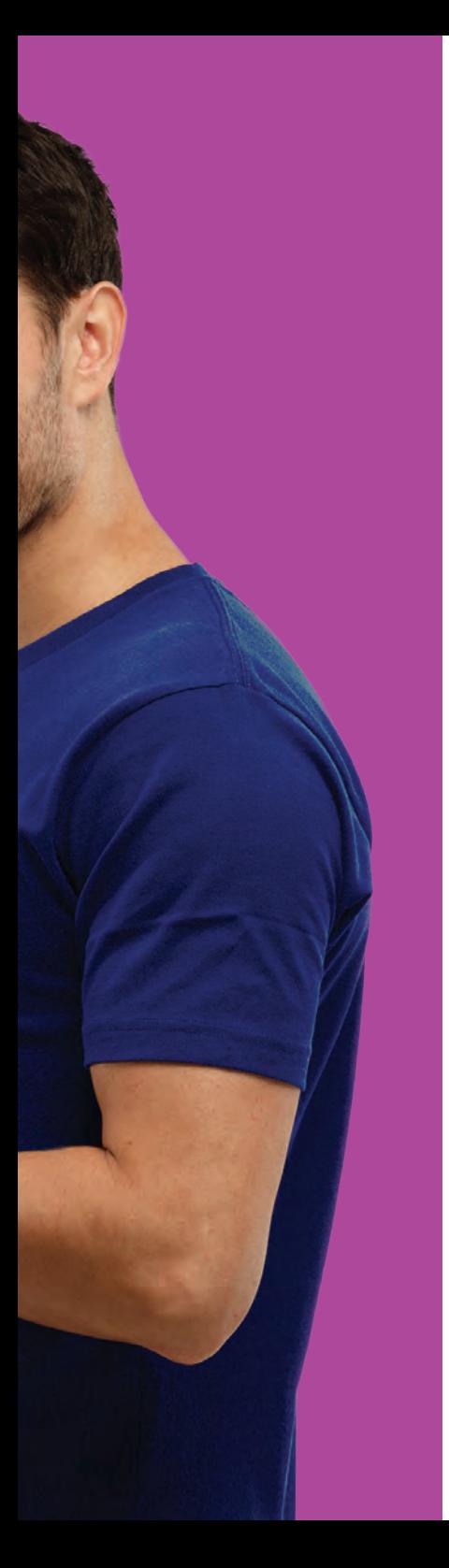

# **Como faço para utilizar o Controle de Sangramento?**

O Controle de Sangramento pode ser utilizado online e offline em seu celular ou tablet que utilizam IOS ou Android. Ele também pode ser utilizado online através do portal

www.controledesangramento.com.br. Este guia para o usuário se concentrará nas telas e visualizações para celular e tablet.

# **Como faço para me inscrever?**

Você receberá um e-mail convite do seu centro de tratamento ou hemocentro (chamados aqui neste guia como HTC) o convidando para se cadastrar no Controle de Sangramento. Dicas: mantenha sempre seu e-mail atualizado no HTC e consulte sua pasta de lixo eletrônico caso ainda não tenha recebido o convite por e-mail.

Você precisará seguir as instruções no e-mail para **baixar o app pelo Google Play ou pela App Store** e criar sua conta. Observe que o endereço de e-mail fornecido para seu HTC deve ser o mesmo endereço de e-mail utilizado para criar sua conta. Forneça seu consentimento para compartilhar seus dados de tratamento e então seus registros serão visualizados pelo seu médico.

1. Atualize seus dados

de contato e e-mail no seu Hemocentro (HTC).

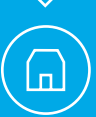

2. Seu Hemocentro enviará a você um convite por e-mail para se cadastrar no Controle de Sangramento.

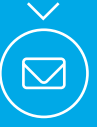

3. Siga as instruções do e-mail, baixe o app a partir da App Store ou do Google Play Store

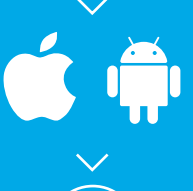

4. Forneça seu consentimento para que seus dados de tratamento sejam compartilhados com seu médico e com os demais profissionais de saúde que tratam você.

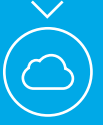

5. Dado o consentimento, seus dados são salvos em uma plataforma de nuvem segura para serem compartilhados com seu centro de tratamento.

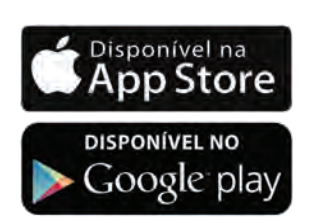

Existem duas partes no **processo de inscrição**. Uma vez que você tenha concordado com os Termos de Uso, a Política de Privacidade e consentir em começar a utilizar os serviços da nuvem para salvar os seus dados, você será solicitado(a) a **criar uma conta**. Preencha os campos necessários e forneça seu consentimento preenchendo o Formulário de Consentimento. Isto é necessário para compartilhar dados com seu centro de tratamento e obter acesso ao suporte técnico.

Durante o processo de criação de sua conta, você será solicitado(a) a **criar uma senha**. Esta senha é utilizada na primeira vez que você acessar o app. **Como medida de segurança adicional, você será solicitado(a) a criar uma senha simples.**

Se seu celular ou tablet suportar acesso de segurança biométrico, como sua impressão digital, você será capaz de utilizá-lo, bem como com sua senha simples. Esta senha simples/identificação por impressão digital é utilizada para destravar o app depois que ele ficar inativo por 15 minutos. A senha é utilizada quando você estiver utilizando o app pela primeira vez em um novo celular ou tablet ou escolher acessar o Controle de Sangramento através da web.

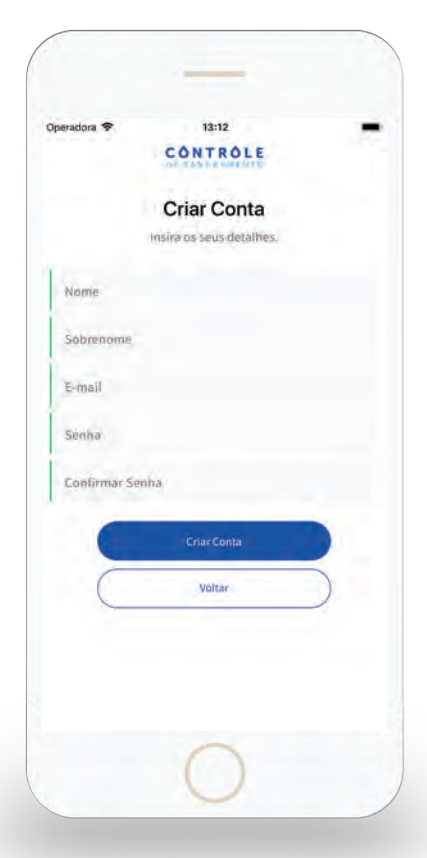

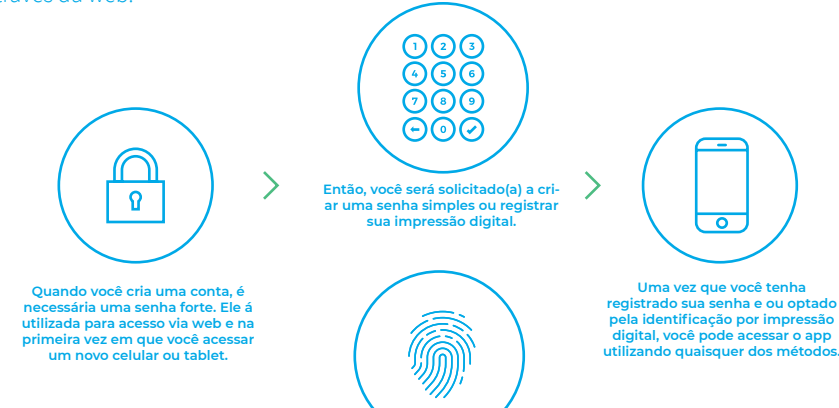

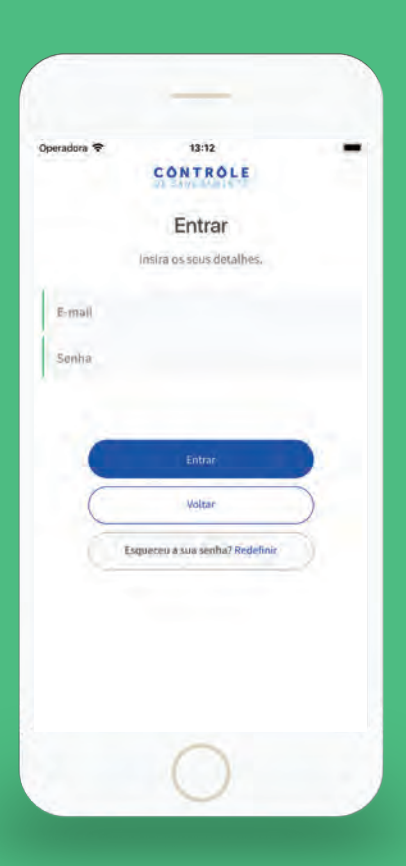

# **Como faço para acessar?**

Uma vez que você tenha concluído o processo de inscrição, abra o app Controle de Sangramento para acessar. **O nome de usuário é o endereço de e-mail utilizado para criar a conta, e a senha é a senha forte estabelecida durante o processo de inscrição.**

# **Posso usar offline?**

Sim, o aplicativo suportará o uso tanto online quanto offline. Quando você baixa o app, você pode escolher utilizá-lo offline. O modo offline armazenará todos os dados em seu celular ou tablet, e não é necessário ter uma conta neste modo. No entanto, **observe que estar offline desabilitará o compartilhamento de seus dados de tratamento nos serviços de nuvem seguros,** e seu médico não será capaz de monitorar seu tratamento online. Qualquer perda de dados no celular ou tablet resultará na perda de dados permanentemente, a menos que serviços de backup externos estejam envolvidos.

**O modo online oferece a você a flexibilidade de acessar com segurança seus dados de tratamento a partir de qualquer celular ou tablet Apple ou Android compatível.** O backup de seus dados é realizado na nuvem e eles estão sempre disponíveis caso você perca seu celular ou tablet ou caso ele seja danificado. O app também funcionará se você não tiver uma conexão de internet ativa no momento e sincronizará seus dados com os serviços de nuvem seguros uma vez que a conexão seja restabelecida.

# **Como os dados de meu tratamento são armazenados?**

Há duas opções sobre como os dados são gerenciados no Controle de Sangramento.

**Com o modo offline,** seus dados são armazenados apenas em seu celular ou tablet. Medidas preventivas extraordinárias devem ser consideradas para fazer o backup dos dados de seu tratamento em caso de falha ou perda do celular ou tablet. Você será responsável por tomar estas medidas preventivas.

**Com o modo online,** seus dados são sincronizados com os serviços da nuvem. Os seus dados armazenados no aplicativo do seu celular ou tablet serão copiados na nuvem quando você estiver conectado à internet.

Você não precisa se preocupar em sincronizar seus dados manualmente, uma vez que isto acontece automaticamente em segundo plano quando você abrir seu app. Quando seus dados forem sincronizados, eles serão criptografados e compartilhados com seu Hemocentro (HTC) designado. Você pode cancelar o compartilhamento dos dados do seu tratamento com o HTC a qualquer momento através do Profissional de Saúde no aplicativo Controle de Sangramento.

Ninguém além de você e seu(sua) médico(a) tem acesso aos dados do seu tratamento.

# **Utilizando o Controle de Sangramento**

### Tela Inicial

A Tela inicial é onde você encontrará as funções comumente utilizadas no Controle de Sangramento, bem como as exibições de seu objetivo da Taxa de Sangramento Anual (TSA) e o lembrete da sua próxima infusão agendada, se aplicável.

A partir de qualquer tela do Controle de Sangramento, você pode acessar seu menu, que inclui as funções comumente utilizadas como Configurações da Conta, os Termos de Uso (Termo de uso, Política de Privacidade e Consentimento do paciente) e mais recursos (Perguntas e respostas, Guia de uso e Lista de hemocentros).

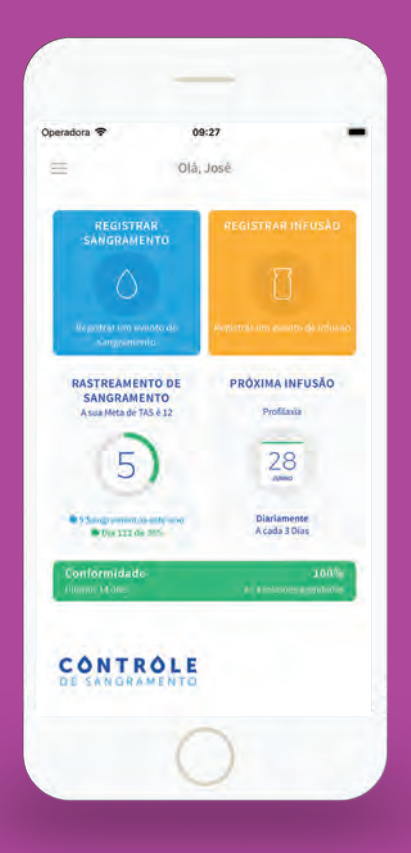

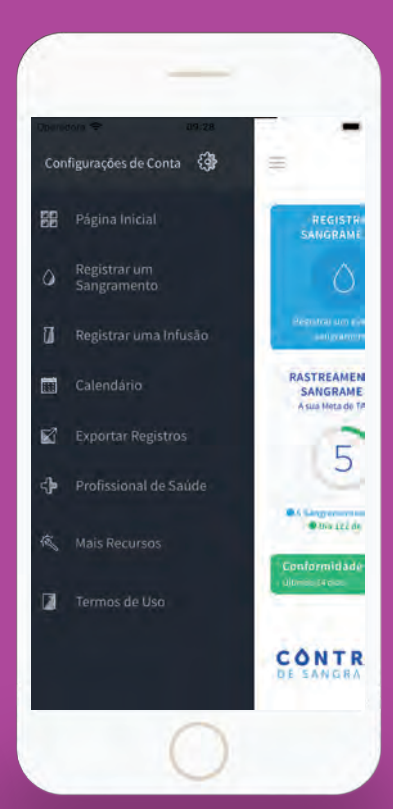

### Monitorando sua conformidade

Quando um esquema de tratamento é estabelecido, você pode monitorar sua conformidade na tela inicial. Conformidade é o termo usado para acompanhar a sua adesão ao tratamento. Se você cumpriu todo o tratamento que o médico prescreveu para você, então sua conformidade é de 100%.

O seu percentual de conformidade é calculado com base nas infusões registradas nos últimos 14 dias.

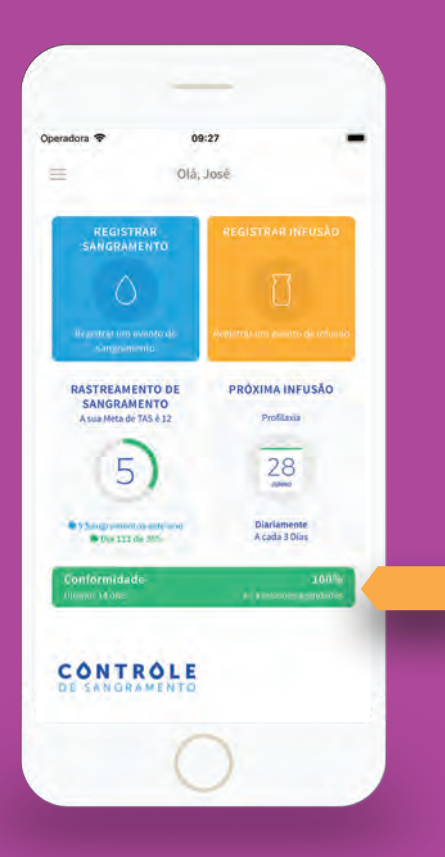

### Como faço para registrar um sangramento?

Quando você quiser registrar um sangramento, você pode fazê-lo por meio da tela inicial ou a

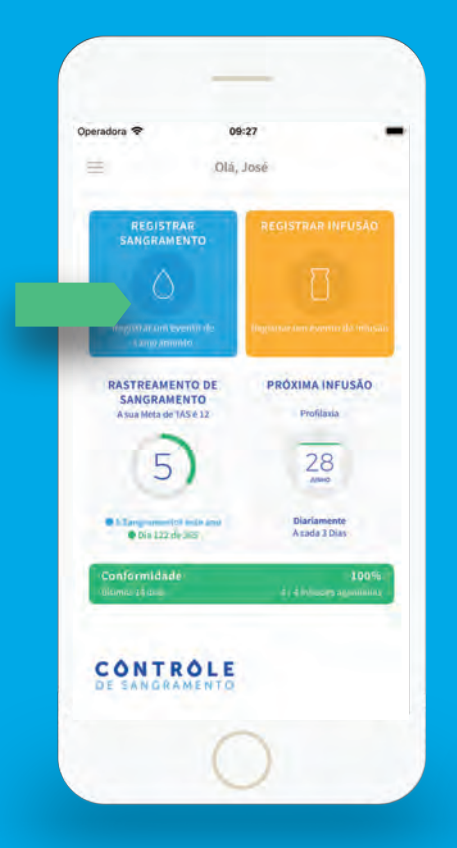

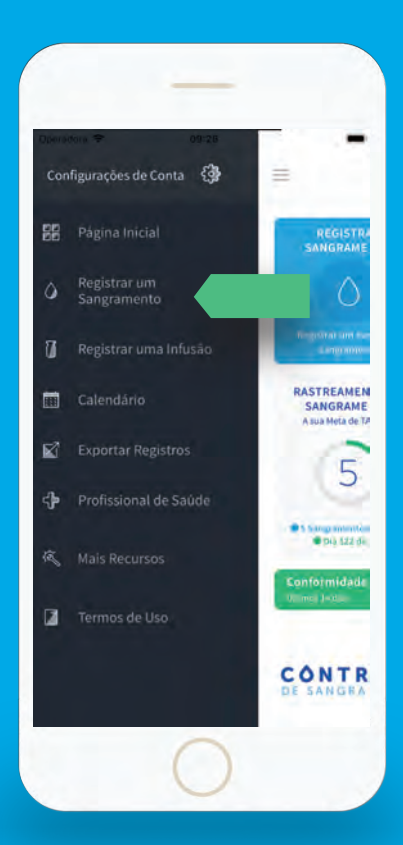

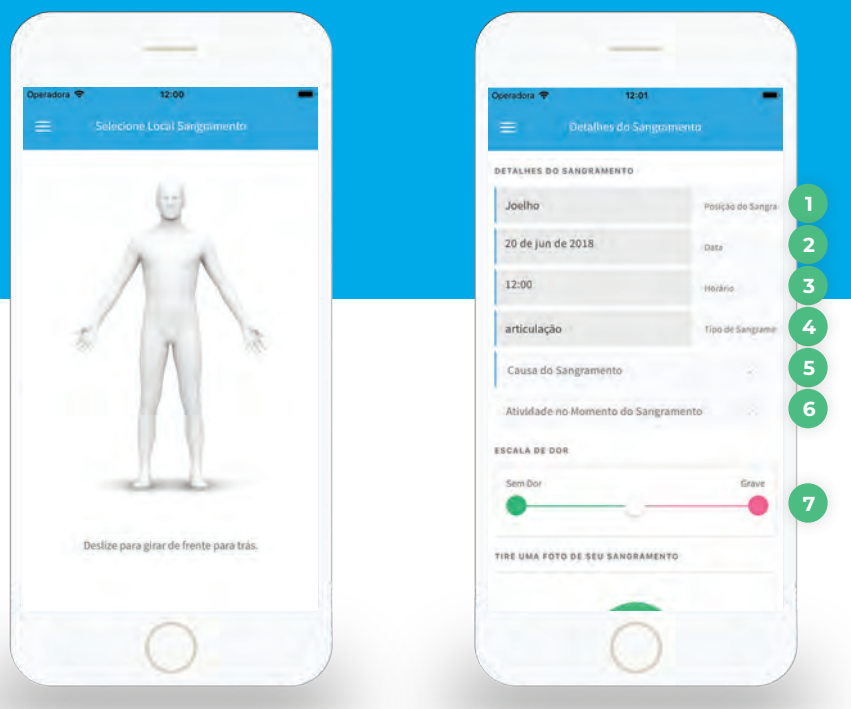

**2**

Você precisará indicar onde o sangramento ocorreu no corpo humano. Há uma vista anterior e posterior que pode ser alternada deslizando para a esquerda ou para a direita.

Uma vez que você tenha selecionado uma área geral, você pode especificar exatamente o local do sangramento. Por exemplo, se você selecionou o braço direito, você terá a opção de selecionar a parte do braço direito onde sangramento ocorreu. Selecione a área apropriada.

Você será solicitado(a) a especificar mais detalhadamente:

**. Posição do sangramento** – é preenchida automaticamente ao selecionar o local do sangramento nas etapas anteriores. **1**

- **. Data** especifique a data na qual o sangramento ocorreu.
	- **. Horário**  especifique o horário no qual o sangramento ocorreu.
- **. Tipo de sangramento**  especifique o tipo de sangramento. Por exemplo, articulação, músculo, tecido, etc. **4**

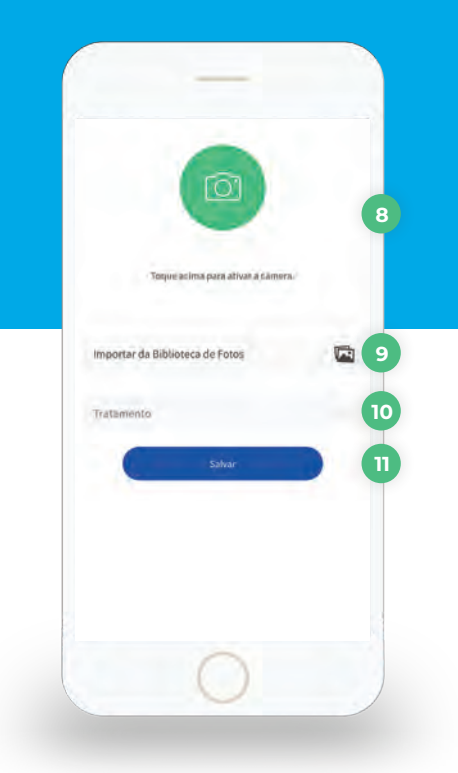

- **. Causa do Sangramento**  indique como o sangramento ocorreu. **5**
- **. Atividade no Momento do 6 Sangramento** – este é um campo obrigatório. Fornecer informações sobre a atividade ajudará seu médico a entender e a monitorar seu tratamento.
- **. Escala de dor**  um cursor que indica a quantidade de dor que você sentiu quando o sangramento ocorreu. **7**
- **. Foto** você também pode anexar uma **8** foto. Se o seu celular ou tablet tirar fotos, selecionar esta função ativará sua câmera para salvar uma fotografia.

#### **. Importar da Biblioteca de Fotos 9**

- **. Tratamento** um campo opcional **10** para selecionar o tratamento utilizado para tratar do sangramento. Se você selecionar Infusão e clicar em Salvar/ Atualizar, você será levado para a tela Registrar Infusão para registrar os dados de sua infusão.
- **11 Salvar/Atualizar** uma vez que todos os campos obrigatórios estiverem preenchidos, você poderá salvar seu registro. Isto atualizará seu calendário adequadamente.

![](_page_13_Picture_0.jpeg)

### Como faço para registrar uma infusão?

As infusões podem ser registradas como parte de um tratamento profilático ou para tratar de um sangramento espontâneo. Você pode acessar as telas de infusão através da tela inicial ou pelo menu.

- **. Data** especifique a data na qual a infusão ocorreu. **1**
- **. Horário**  especifique o horário no qual a infusão ocorreu. **2**
- **. Motivo da Infusão** especifique o motivo da infusão. Na maioria dos casos, uma infusão é necessária como parte de uma terapia para tratamento profilático ou para tratar um sangramento. **3**
- **. Local da Infusão**  especifique onde você infundiu o produto. Este é um campo não obrigatório. **4**

![](_page_14_Picture_0.jpeg)

- **. Quem infundiu o produto** especifique **5** a pessoa que administrou a infusão.
- **. Produto**  especifique o produto utilizado durante a infusão. **6**
- **. Número de Lote do Frasco**  especifique o **7** número de lote do produto. Ele é geralmente encontrado no rótulo do produto no frasco, ou na caixa em que foi entregue.
- **. Dosagem** especifique a quantidade de produto utilizada. Observe que a unidade **8** de medida pode ser diferente de produto para produto. Consulte seu médico ou profissional de saúde caso não tenha certeza sobre a dosagem.

**. Acrescentar Produto Adicional** – Se você utilizou vários produtos em uma infusão, você pode utilizar este botão para acrescentar produtos adicionais. **9**

**. Salvar/Atualizar** – uma vez que todos os campos obrigatórios estiverem preenchidos, você poderá salvar seu registro. Isto atualizará seu calendário adequadamente. **10**

![](_page_15_Picture_0.jpeg)

### Como o Calendário funciona?

O calendário foi desenvolvido para oferecer a você uma visão geral de seus eventos passados e eventos agendados futuros. O calendário é codificado por cor como segue:

> **Sangramento** – um sangramento é indicado por um sublinhado azul

**Infusão** – uma infusão é indicada por uma caixa amarela sólida

**Infusão Planejada** – um evento agendado é indicado por uma caixa verde sólida

**Infusão Perdida** – uma infusão perdida será indicada por uma caixa roxa

Caso você tenha vários eventos acontecendo no mesmo dia, como um sangramento e uma infusão, ambos os indicadores serão exibidos. Neste exemplo, um sangramento e uma infusão serão indicados por uma caixa amarela sólida, sublinhada por uma linha azul.

Você pode editar seus eventos passados clicando na > seta próxima do evento (que estão organizados cronologicamente com o evento mais recente exibido na parte superior). Assegure-se de clicar em Salvar/ Atualizar uma vez que você tenha terminado de editar o evento.

![](_page_16_Picture_0.jpeg)

![](_page_17_Picture_62.jpeg)

ර

### **Configurações de Conta**

A visualização de Configurações de Conta permite que você controle os padrões de campo para tornar a entrada de seus dados mais fácil, ajuste seus objetivos de Taxa de Sangramento Anual (TSA), configure seu esquema de Infusão e saia do sistema.

### **ATUALIZE SEUS DADOS**

Você pode modificar seus dados gerais nesta tela. Observe que seu endereço de e-mail é utilizado como seu nome de usuário e senha de acesso. Caso você mude seu endereço de e-mail, observe que ele deve ser utilizado para acessar.

![](_page_18_Picture_101.jpeg)

### **PADRÕES**

- **2. Produto** você pode escolher o produto que faz uso, o campo correspondente será preenchido automaticamente quando você registrar uma infusão. **2**
- **UI por kg** você pode registrar a posologia do produto. Observe que esta não é uma recomendação sobre dosagem. **Você deve buscar orientação de seu médico ou profissional de saúde para determinar sua dosagem. 3**
- **. Dosagem Padrão** este é um valor calculado com base em seu peso multiplicado por UI por kg. Você pode mudar isto inserindo um novo valor para substituir o valor calculado.
- **Infundido Por (Padrão)** você pode definir quem geralmente administra suas infusões, por padrão. **5**

![](_page_19_Picture_0.jpeg)

![](_page_19_Picture_121.jpeg)

#### **CONFIGURAR O OBJETIVO DE SANGRAMENTO ANUAL**

Você pode configurar para si próprio(a) um objetivo de Taxa de Sangramento Anual (TSA) para acompanhar durante um ciclo anual. A TSA é o número de sangramentos que ocorrem durante o período de um ano. Você deve buscar orientação de seu médico ou profissional de saúde para determinar um objetivo de TSA realístico para você.

**Objetivo de Sangramento** – juntamente com seu médico, estabeleça um valor numérico para seu objetivo. **6**

#### **Data de Início/Reinicialização** – ajusta a data de início anual de seu ciclo de TSA. **7**

#### **CONFIGURE O ESQUEMA DE INFUSÃO 8**

Serve para configurar lembretes para suas infusões regulares. O esquema só estará disponível se profilaxia ou ITI for selecionado. Se você estiver em tratamento Sob Demanda, você não precisará do serviço de lembrete. Seu calendário será atualizado automaticamente com base no esquema que você tem aqui.

![](_page_20_Picture_109.jpeg)

#### **DETALHES DO ESQUEMA**

**. Diário (Configurado por Dia)** - você **9 10**pode configurar um lembrete para infusão a cada poucos dias dependendo do que foi recomendado por seu profissional de saúde ou médico. Por exemplo, se você quiser que o app o(a) lembre da infusão todos os dias, você pode especificar o valor 3 no campo Dias.

Você também pode especificar quando iniciar o ciclo de repetição, e em que horário você quer ser lembrado(a).

### **. Semanal (Configuração por**

**Semana)** - Se você estiver em um esquema de infusão semanal, selecione Semanalmente nos detalhes do esquema, e especifique os dias (Segunda-feira a Domingo) nos quais você deseja que o lembrete seja ativado. Por exemplo, se você deseja que o app o(a) lembre de realizar a infusão toda Segunda-feira, Quartafeira e Sexta-feira, clique em "S, Q e S". A Data de Início e o Horário de Início podem ser configurados para determinar a partir de qual data o ciclo deve ser iniciado e em qual horário nas datas selecionadas os lembretes serão disparados, respectivamente.

![](_page_21_Picture_58.jpeg)

#### **DETALHES DO ESQUEMA (CONTINUAÇÃO)**

#### **Mensal (Configuração por Mês)** - A **11 12**

opção de lembrete mensal é utilizada quando seu esquema de profilaxia girar em um ciclo mensal. Com a opção mensal, você pode especificar quantos meses entre cada ciclo, em qual dia (Domingo a Sábado) o lembrete deve ser disparado.

**Habilitar lembretes de notificação** - O serviço de lembrete pode ser ligado ou desligado marcando a caixa Habilitar lembretes.

![](_page_22_Picture_0.jpeg)

**SAIR 13**

Caso você deseje sair do app em seu celular ou tablet, clique em Sair.

![](_page_23_Picture_0.jpeg)

### Profissional de saúde

Se você escolher compartilhar seus dados de tratamento com um Hemocentro, os dados do HTC serão exibidos aqui.

Ele exibirá o nome e o número de contato do Hemocentro que pode ver seus os dados de seu tratamento.

**Você também pode escolher se desconectar do centro de tratamento**, o que faz com que os dados de seu tratamento estejam indisponíveis para eles.

![](_page_24_Picture_0.jpeg)

### Termos de Uso de Política de Privacidade

Você pode revisar os Termos de Uso, a Política de Privacidade e o Acordo de Sincronização em Nuvem aqui. Os Termos de Uso descrevem o uso do software Controle de Sangramento. O Acordo de sincronização em Nuvem descreve o compartilhamento de seus dados com seu HTC e o suporte técnico que mantém os serviços de nuvem.

![](_page_26_Picture_3.jpeg)

# Como faço para<br>obter suporte?

A maioria das questões comuns relacionadas a contas pode ser resolvida diretamente através do app, no setor outros recursos.. Caso tenha esquecido sua senha, você pode visitar **www.controledesangramento.com.br** e seguir o link Esqueci a Senha.

Para esclarecer dúvidas sobre o seu tratamento procure seu médico ou o profissional de saúde de seu hemocentro ou centro de tratamento (HTC).

Para relatar alguma falha em relação ao aplicativo Controle de Sangramento, **ligue 0800 773 8880.**

# CONTROLE DE SANGRAMENTO

**www.controledesangramento.com.br**

**Produto registrado pela Shire. Shire agora faz parte da Takeda.**

Avenida das Nações Unidas, 14.401, conjunto 03, sala 10.M.25, 10º andar, torre Corporativa A2 – Jequitibá, integrante do Subcondomínio Setor A do Empreendimento – Condomínio Parque da Cidade, São Paulo/SP, CEP 04794-000. sac@takeda.com - 0800 771 0345 - medinfoLATAM@takeda.com C-APROM/BR//1325 – nov/2020 Material destinado a todos os públicos.

![](_page_27_Picture_4.jpeg)